## 新着図書ページの見方【PC 版】

図書館 HP には、新着図書や雑誌の最新刊が随時紹介されています。 新しく所蔵された資料を利用したい場合は、こちらでチェックしましょう。

## 【こんな時に便利!】

- ・最近図書館に入った小説が読みたい時
- ・最新の研究論文が掲載されている雑誌を読みたい時

## 【基本的な使い方】

- ① インターネットで「大東文化大学図書館」を検索。
- ② 図書館トップページを開き、右側タブの「蔵書検索(OPAC)」をクリック。

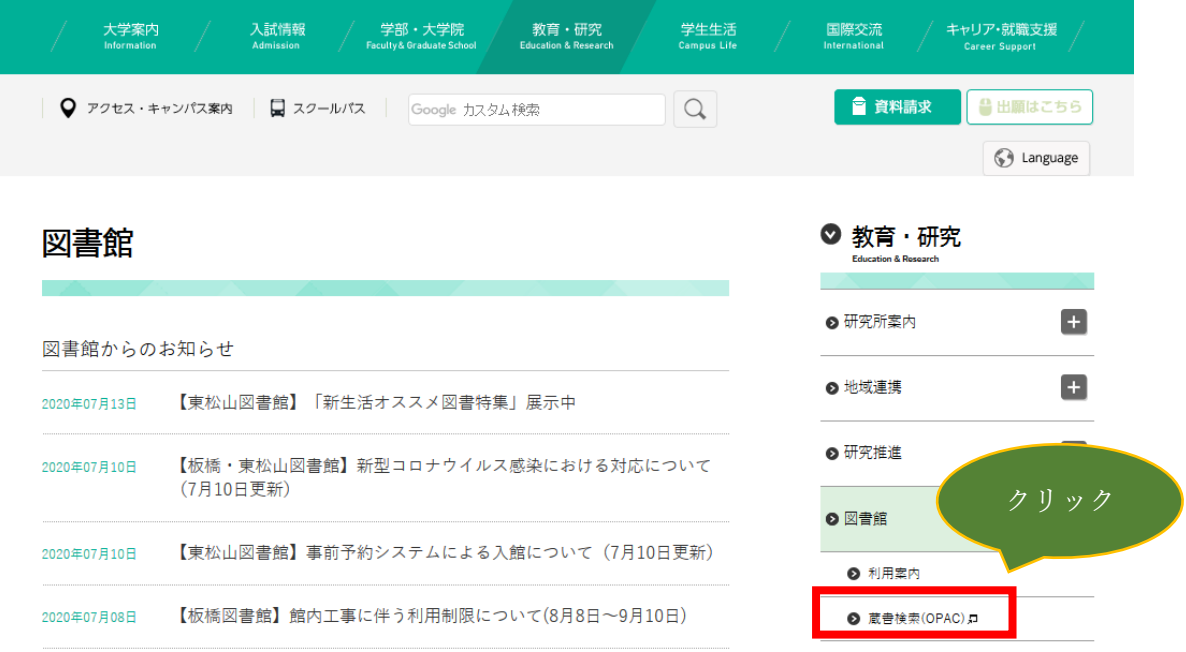

③ ページ下部までスクロールする。

次のページに続く

④ 「図書新着案内」または「雑誌最新巻号案内」をクリック。 ここでは「図書新着案内」をクリックします。

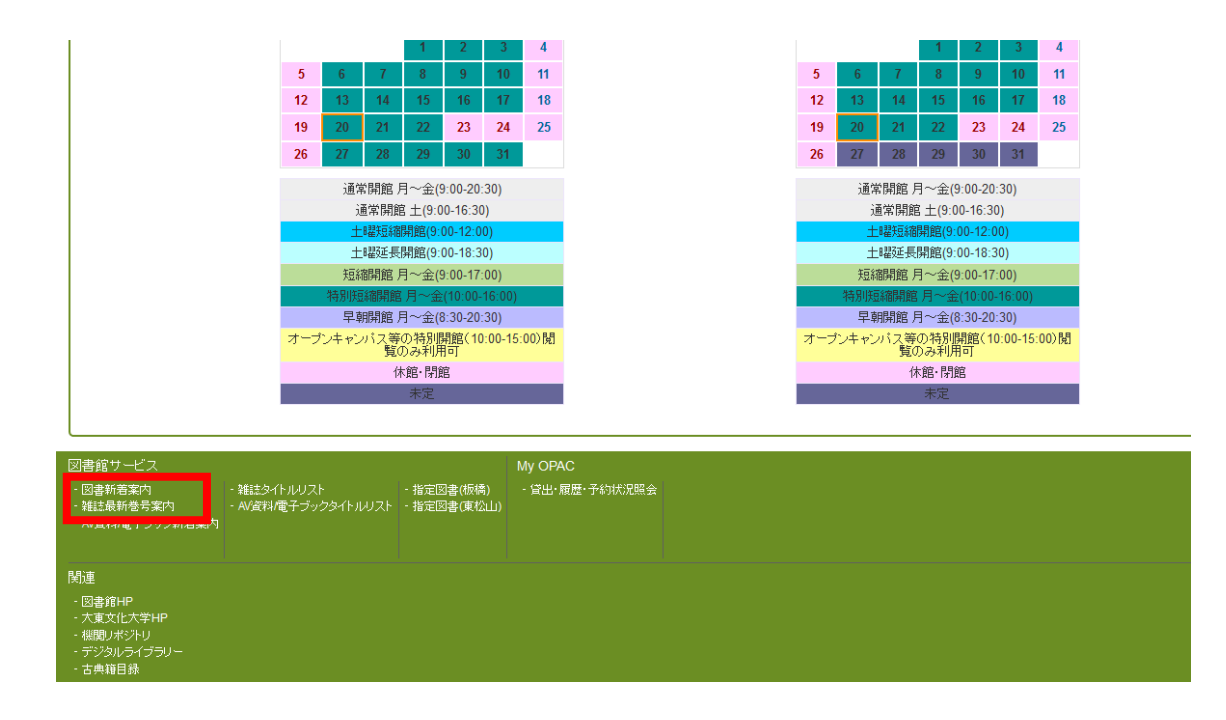

⑤ 新着図書を確認したい図書館のキャンパス名をクリック。 ここでは「東松山キャンパス」をクリックします。

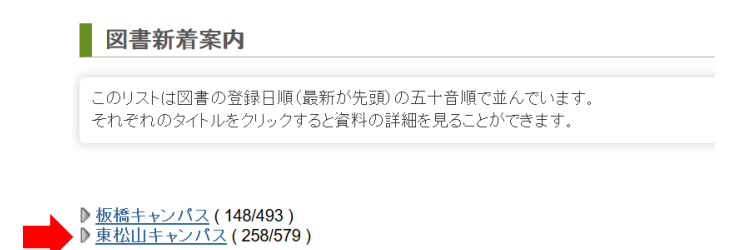

次のページに続く

⑥ 気になるジャンルをクリック。ここでは「言語」をクリックします。

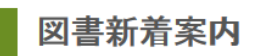

【東松山キャンパス】

このリストは図書の登録日順(最新が先頭)の五十音順で並んでいます。 それぞれのタイトルをクリックすると資料の詳細を見ることができます。

[日本十進分類] D 社会科学 (72/188) D New!のみ表示する<br>D <u>自然科学/医学</u> (23/48) D New!のみ表示する D 技術·工学 (4/12) ♪ New!のみ表示する D 産業 (8/17) D New!のみ表示する <u> ♪芸術・美術/スポーツ</u> (22/48) D New!のみ表示する ♪ 言語 (9/21) ▶ New!のみ表示する<br>▶ 文学 (48/98) ▶ New!のみ表示する

⑦ 図書館に入った日とタイトル、所蔵館、請求記号等が確認できます。

図書新着案内

【東松山キャンバス】 言語[日本十進分類]

このリストは図書の登録日順(最新が先頭)の五十音順で並んでいます。 それぞれのタイトルをクリックすると資料の詳細を見ることができます。

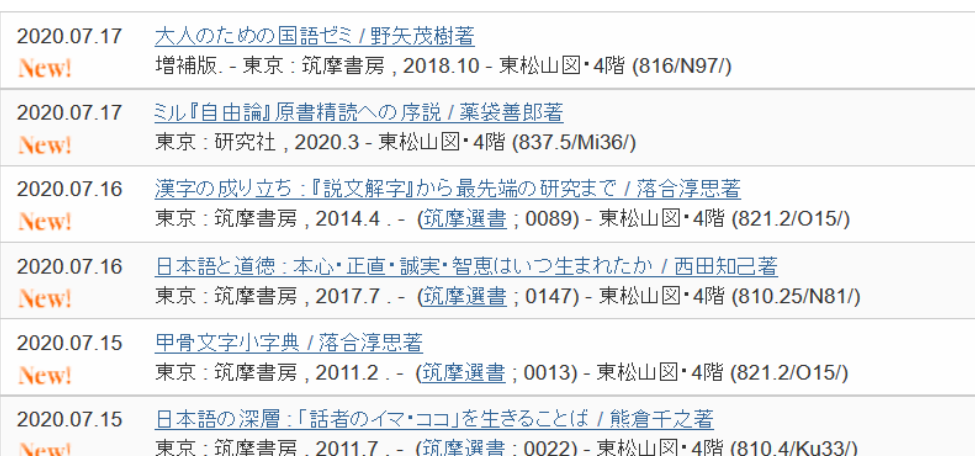